# Demo script -General ledger and financial insights

This document walks you through the process of coordinating and managing period-end processes across multiple companies.

Demo script December 2017 [Send feedback.](mailto:adocs@microsoft.com) [Learn more about Finance and Operations.](https://www.microsoft.com/en-us/dynamics365/operations)

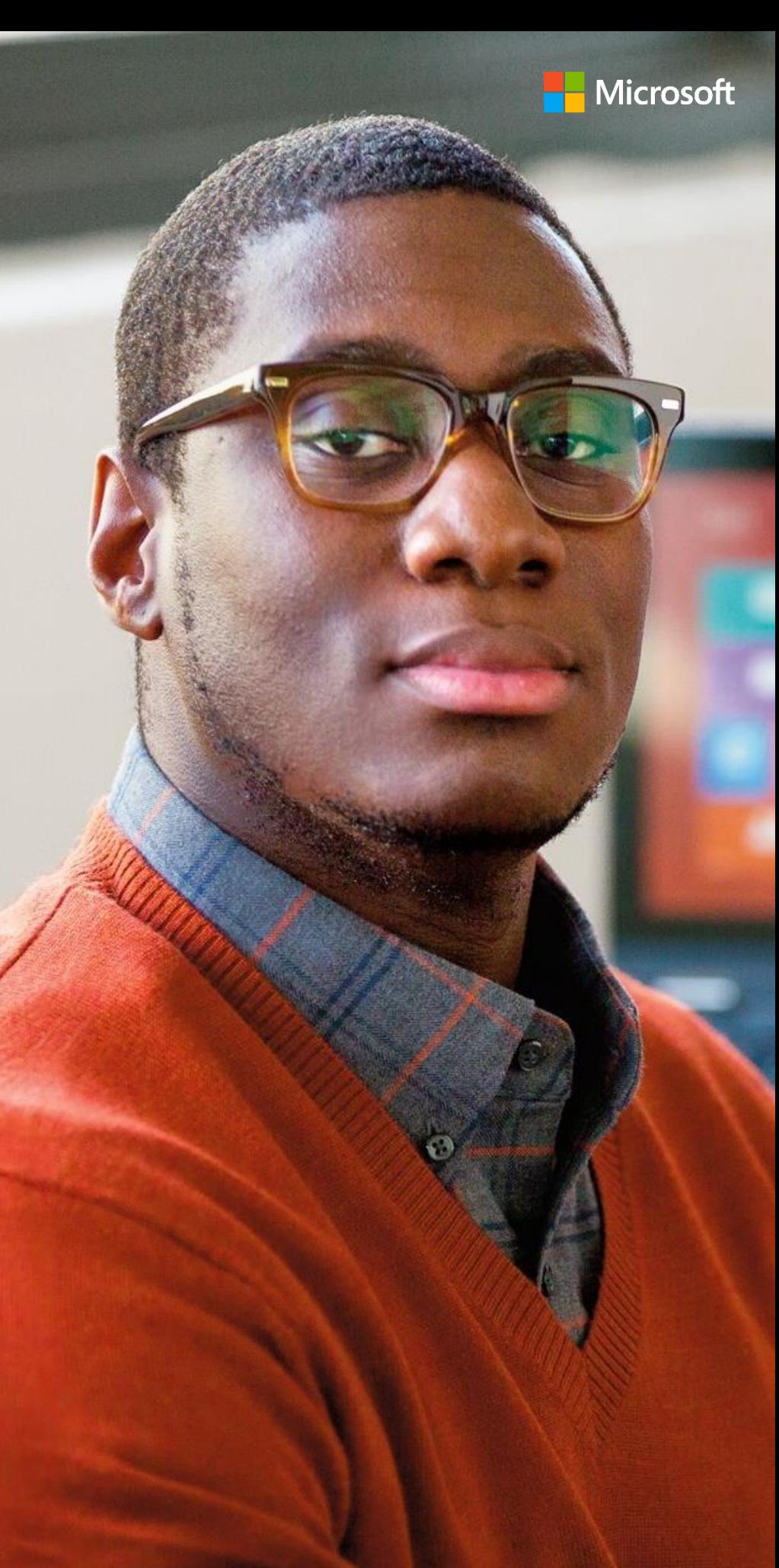

Dynamics 365 for Finance and Operations, Enterprise edition

# **Contents**

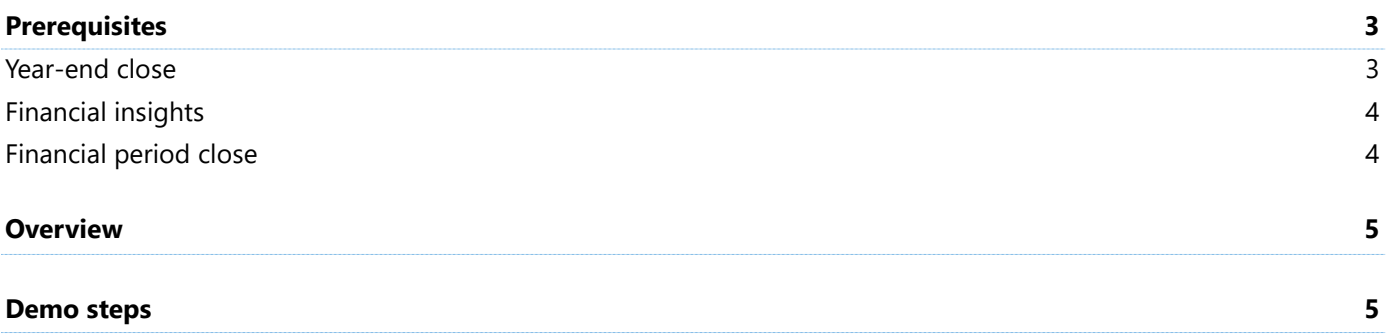

# **Demo script - General ledger and financial insights**

This document walks you through the process of coordinating and managing period-end processes across multiple companies.

The following data packages are required: System and Shared, Financials HQUS, Financials HQEU, Financial transactions – HQEU, and Financial transactions – HQUS

The following user and role are required: Phyllis, Accounting manager

The following legal entity is required: HQUS

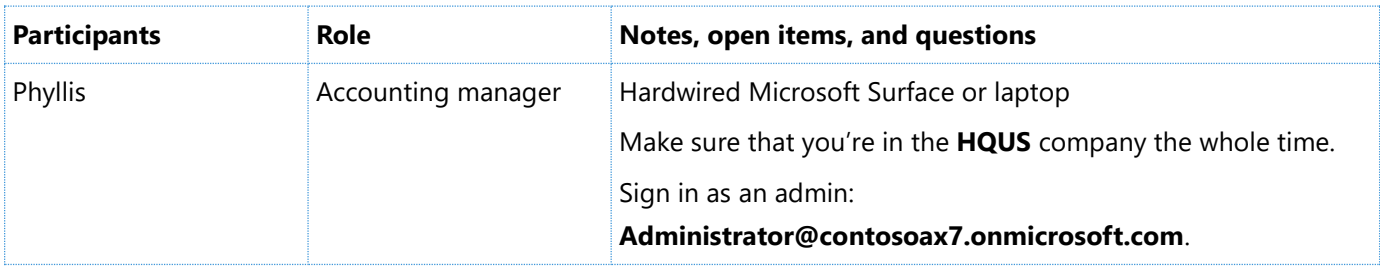

#### <span id="page-2-0"></span>**Prerequisites**

#### <span id="page-2-1"></span>**Year-end close**

- **1** Select **General ledger** > **Period close** > **Year end close**.
- **2** Select **New**, and enter a name.
- **3** Select **Fiscal** as the fiscal calendar.
- **4** Select **Save**, and then select **Add**.
- **5** Select **HQUS** and **HQEU** as the two legal entities. Verify that **300000** is set as the Retained earnings account.
- **6** Set the **Transfer balance sheet dimensions** option to **Yes**.
- **7** Select **Save**, and then select **Run fiscal close**.
- **8** Select both legal entities.
- **9** In the **Close** slider, select **2015** as the fiscal year.
- **10** Enter a voucher, and then select **OK**.
- **11** After the process is completed, repeat these steps for fiscal year 2016.

#### <span id="page-3-0"></span>**Financial insights**

- **1** Select **System administration** > **Entity store**.
- **2** Select the following entities, and then select **Refresh**:
	- CustCreditCollections
	- All Financial reporting entities:
		- FinancialReportingOtherData
		- FinancialReportingReferenceData
		- FinancialReportingTransactionData
	- LedgerCov
	- Sales cube
	- Purchase cube
	- VendPaymentBIMeasure

#### <span id="page-3-1"></span>**Financial period close**

- **1** Select **General ledger** > **Period close** > **Financial period close configuration**.
- **2** On the **Calendars** tab, select **New**, and follow these steps:
	- **a** Set the **Calendar** field to **5 day**, and enter **5 working days** as the name.
	- **b** Set the start date to **1/1/2017** and the End date to **12/31/2018**.
	- **c** Select **Monday**, **Tuesday**, **Wednesday**, **Thursday**, and **Friday** as days of the week.
	- **d** Select **Create**.
- **3** Select **Task areas**, and then select **New**. Add the following task areas, in the following order:
	- **1.** Accounts payable
	- **2.** Accounts receivable
	- **3.** Inventory
	- **4.** Project
	- **5.** Fixed assets
	- **6.** Bank
	- **7.** Tax
	- **8.** General ledger
- **4** On the **Closing roles** tab, then select click **New**. Add the following closing roles:
	- Accounting manager
	- AP Invoicing Clerk
	- AP Payments Clerk
	- Accountant
	- AR Invoicing Clerk
	- AR Payments Clerk
	- Collections Agent
	- Project Accountant
	- Treasurer
- **5** On the **Resources** tab, select **New**, and select **Julia Funderburk** as the employee.
- **6** Under **Closing role**s, select **Add**, and select **Accounting manager**. You can either select **Julia Funderburk** for all roles or create separate users for your demo.
- **7** Select both **HQUS** and **HQEU** as the companies.
- **8** On the **Templates** tab, select **Open in Microsoft Office**, and then select **Financial period close template tasks (unfiltered)**. In Microsoft Excel, select **Enable Editing**, and make sure that your user is already signed in. We recommend that you do this step before the demo. Occasionally, the user isn't signed in, and you must exit Excel and re-export the data to get the option to sign in. Exit Excel, and discard any changes.

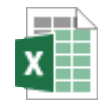

PeriodEndClos

- **9** On the Currency revaluation row, in the Task link column, select General ledger > Periodic tasks > Foreign **currency revaluation**. Select **OK** to save the menu item.
- **10** On the **Year end close** row, in the **Task link** column, select **General ledger** > **Period close** > **Year end close**. Select **OK** to save the menu item.
- **11** Select **Closing schedules**, select **New**, and follow these steps:
	- **a** Name the schedule **Year end**.
	- **b** Set the start date to **01/01/2017** and the end date to **12/31/2017**.
	- **c** Select **Year end** as the template.
	- **d** Select both **HQUS** and **HQEU** as the companies, and then select **Create**.

## <span id="page-4-0"></span>**Overview**

The demo starts in the **Financial period close** workspace, and shows how you can coordinate and manage your period-end processes across multiple companies. We will review the rule-based account structures as we make a change to an existing structure. Then, as we go through a few of the quarter-end processes, we will see the intercompany functionality, the account and dimension entry experience, and how you can manage processes for multiple companies at the same time. We will review financial reports by company and business unit. We will also update the forecast after the quarter has ended. Finally, we will look at the workspace where the chief financial officer (CFO) can review the state of the business on a single page.

### <span id="page-4-1"></span>**Demo steps**

The demo should not exceed 20 minutes.

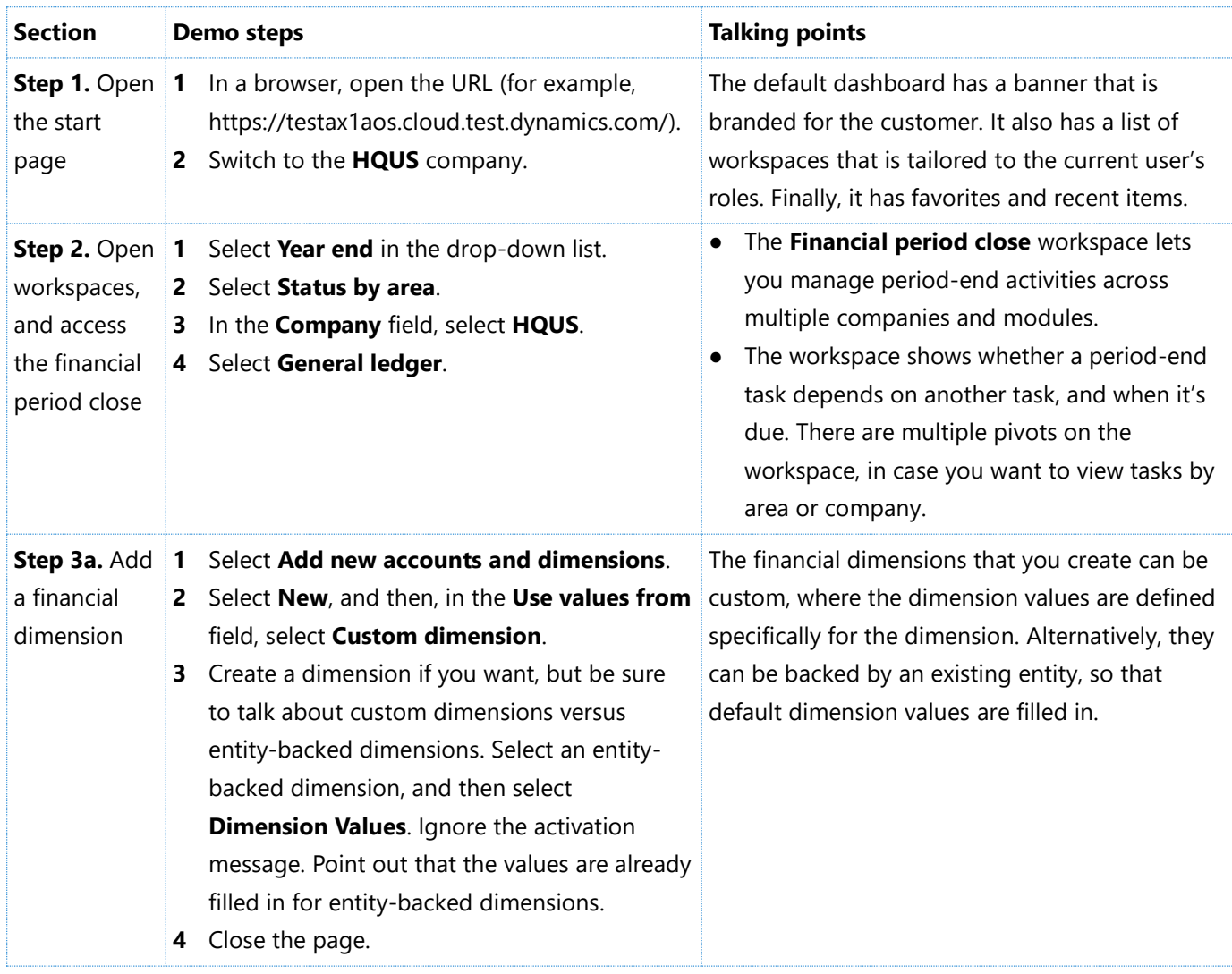

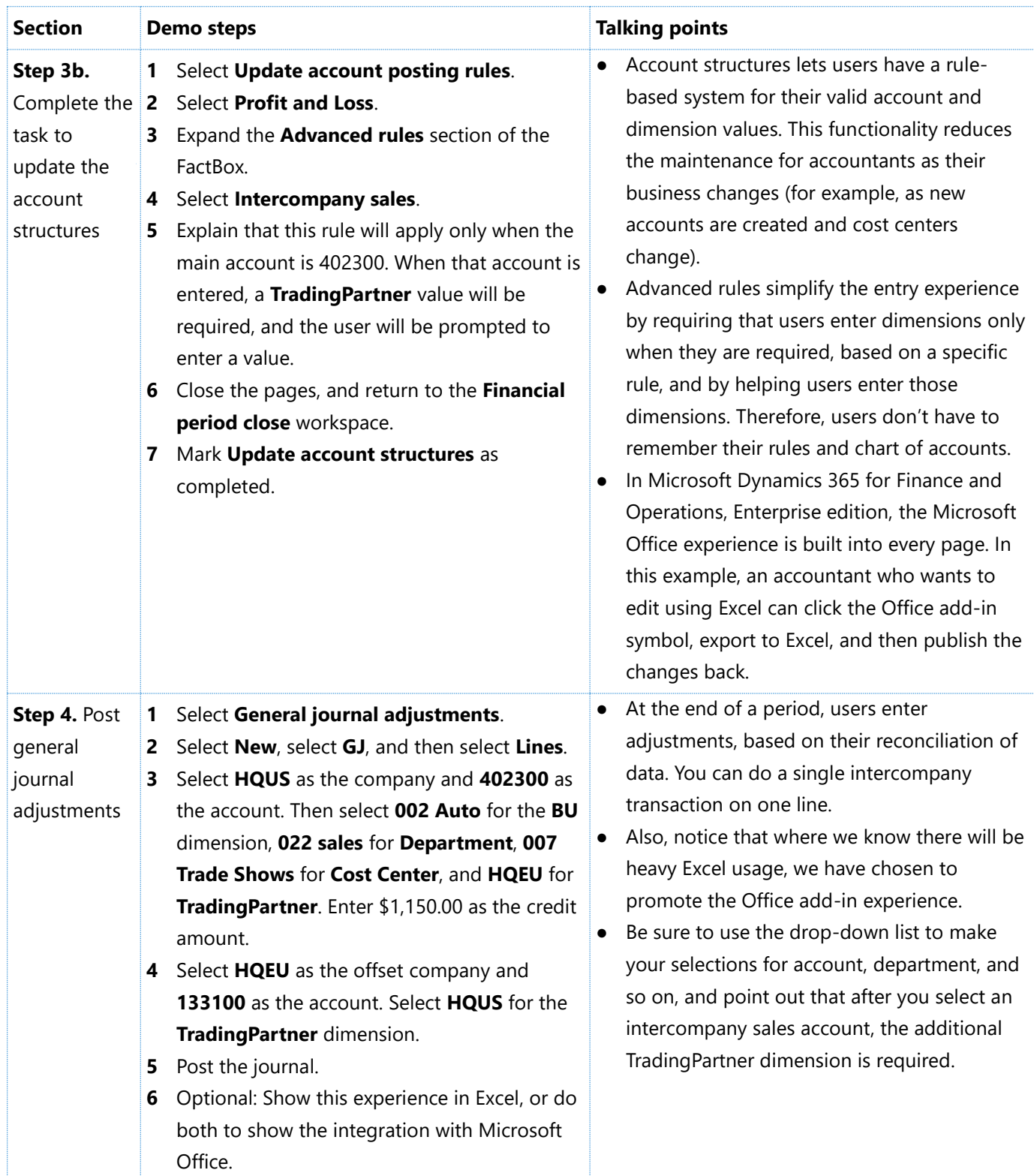

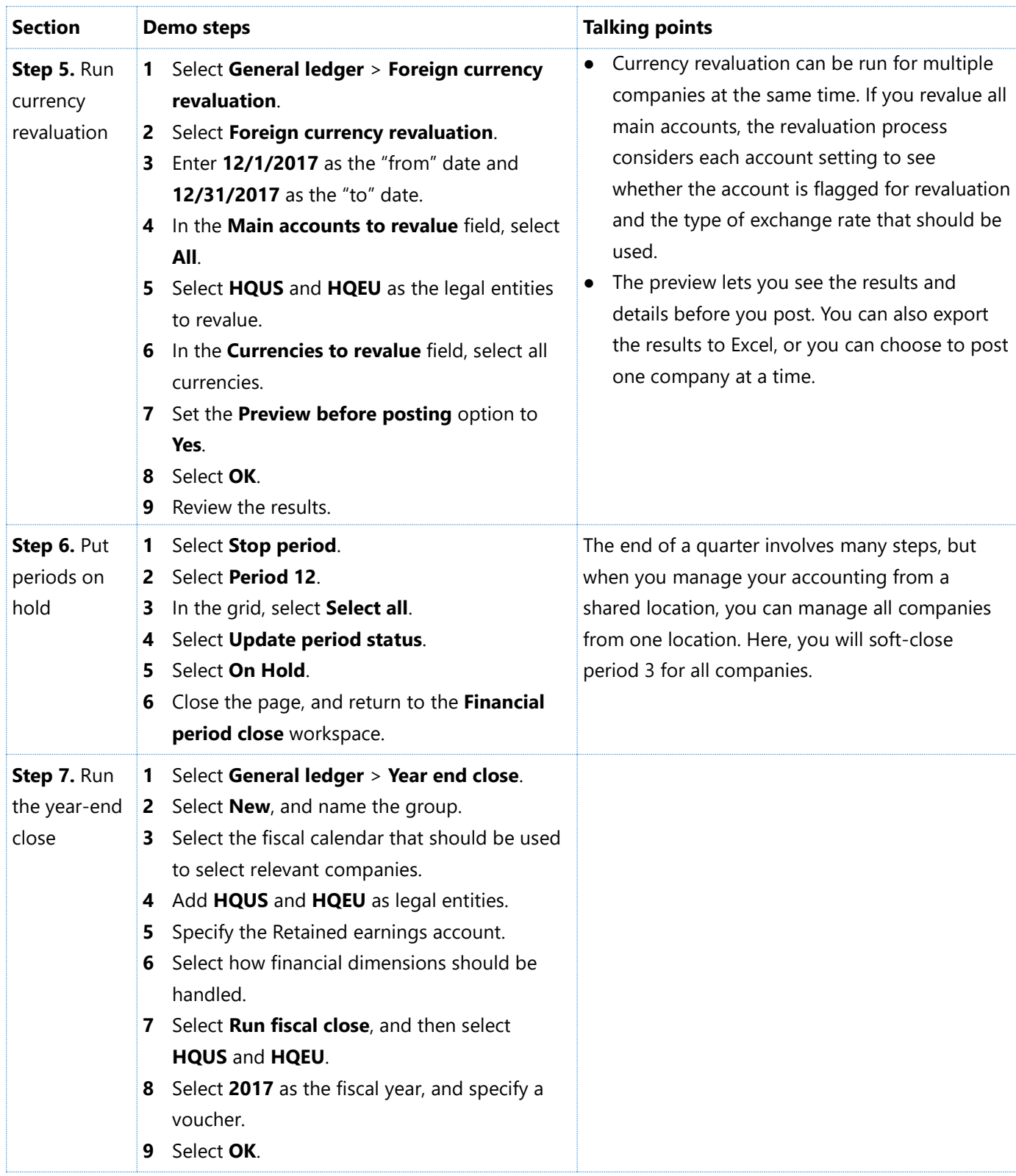

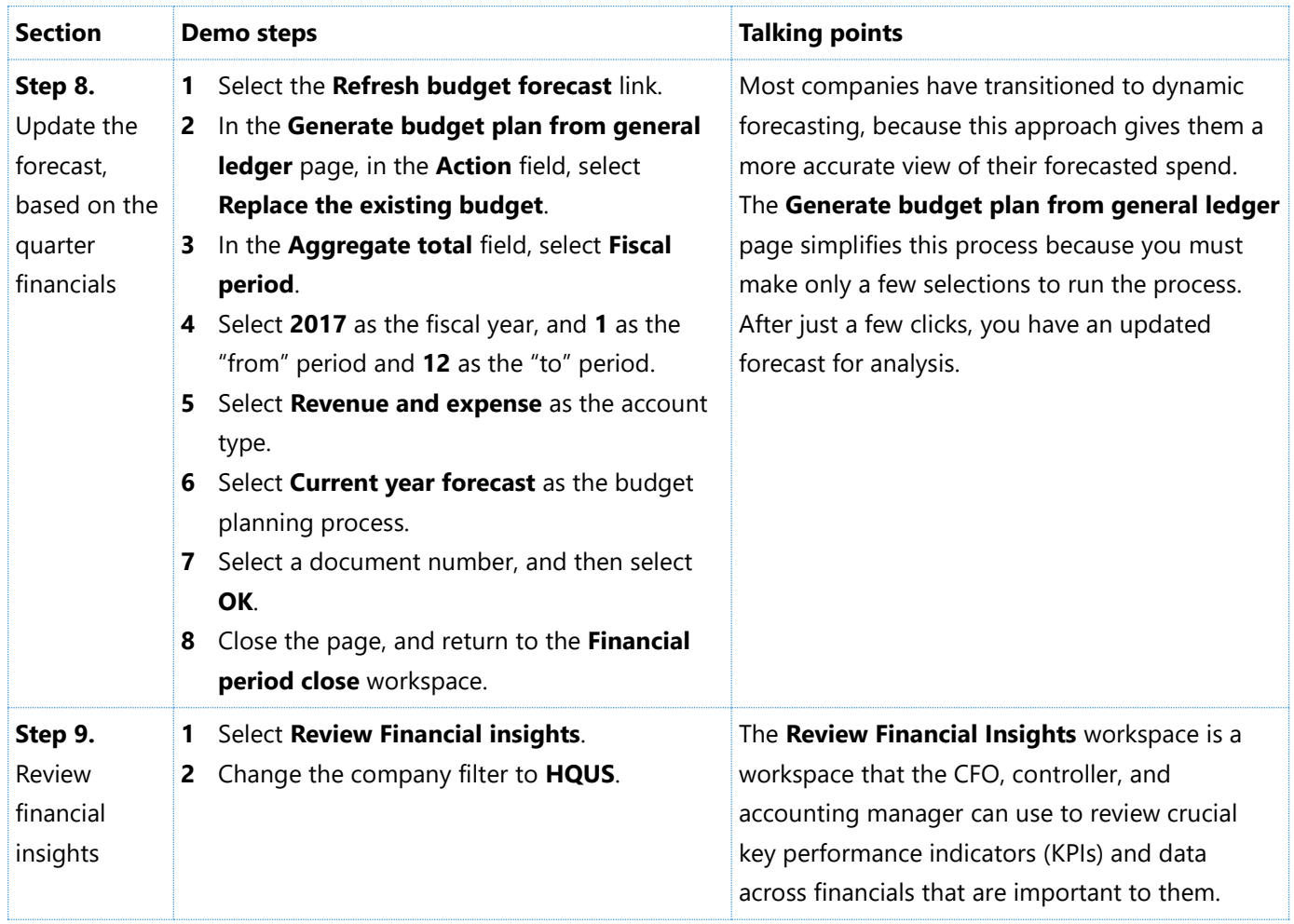

#### [Send feedback.](mailto:adocs@microsoft.com)

Microsoft Dynamics is a line of integrated, adaptable business management solutions that enables you and your people to make business decisions with greater confidence. Microsoft Dynamics works like and with familiar Microsoft software, automating and streamlining financial, customer relationship, and supply chain processes in a way that helps you drive business success.

United States and Canada toll-free: (888) 477-7989

Worldwide: (1) (701) 281-6500

[www.microsoft.com/dynamics](http://www.microsoft.com/dynamics/)

© 2017 Microsoft Corporation. All rights reserved.

This document is provided "as-is." Information and views expressed in this document, including URL and other Internet Web site references, may change without notice. You bear the risk of using it.

Some examples are for illustration only and are fictitious. No real association is intended or inferred.

This document does not provide you with any legal rights to any intellectual property in any Microsoft product. You may copy and use this document for your internal, reference purposes.